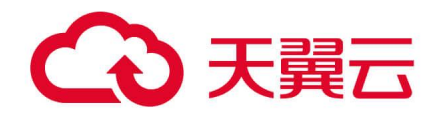

# **天翼云 SD-WAN(尊享版)**

用户使用指南

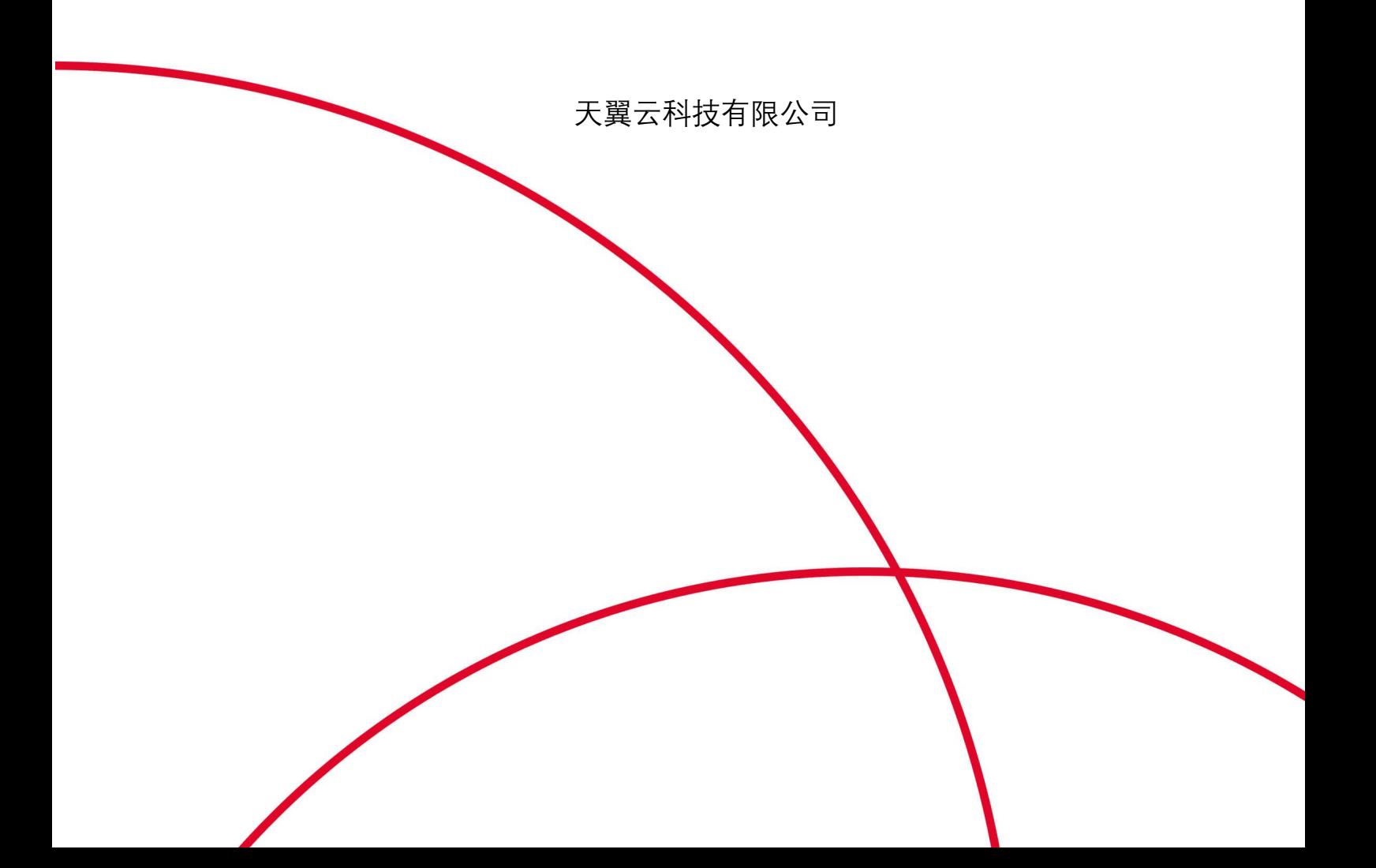

# 4 天翼云

# 目录

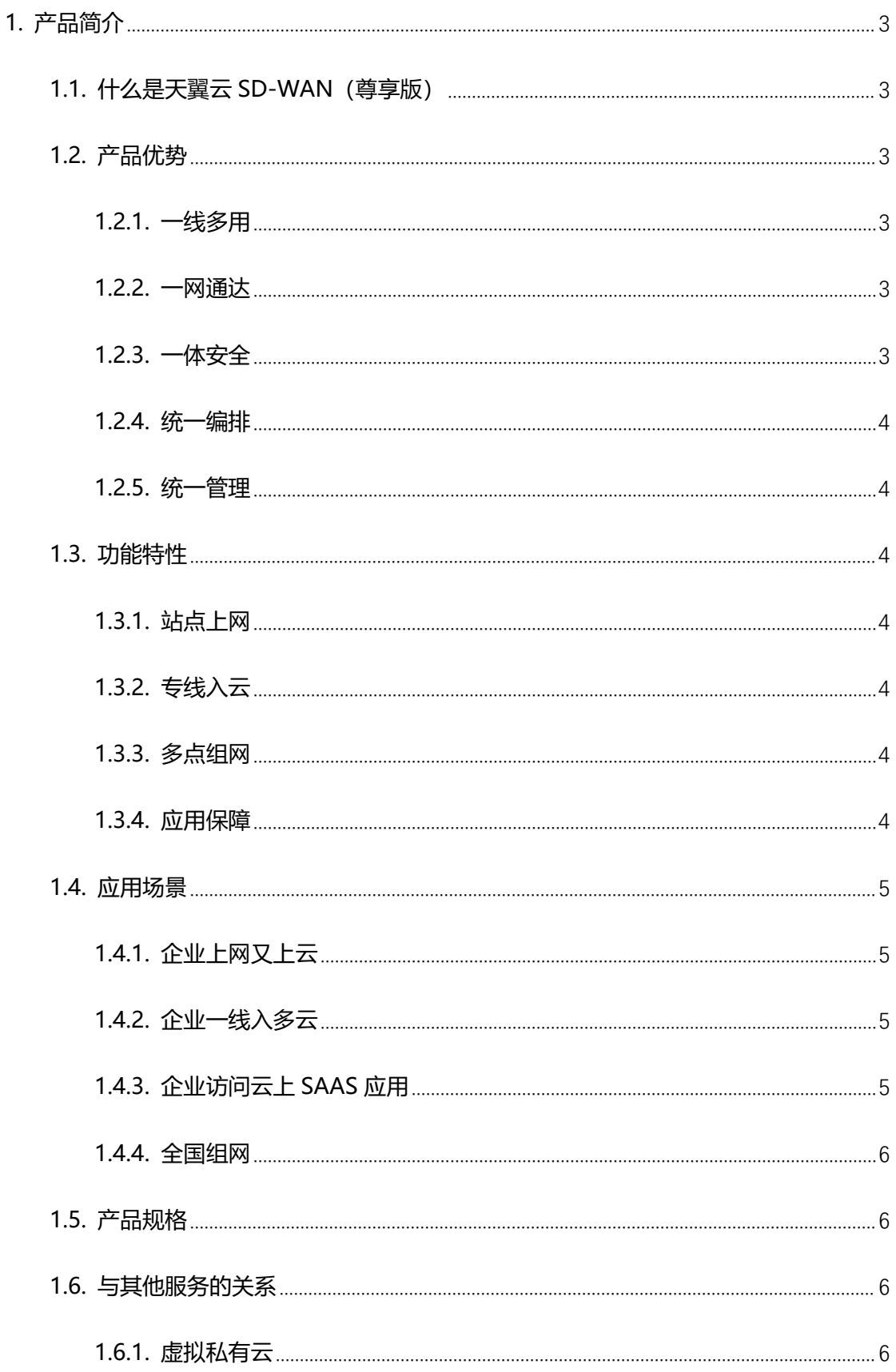

# ○天翼云

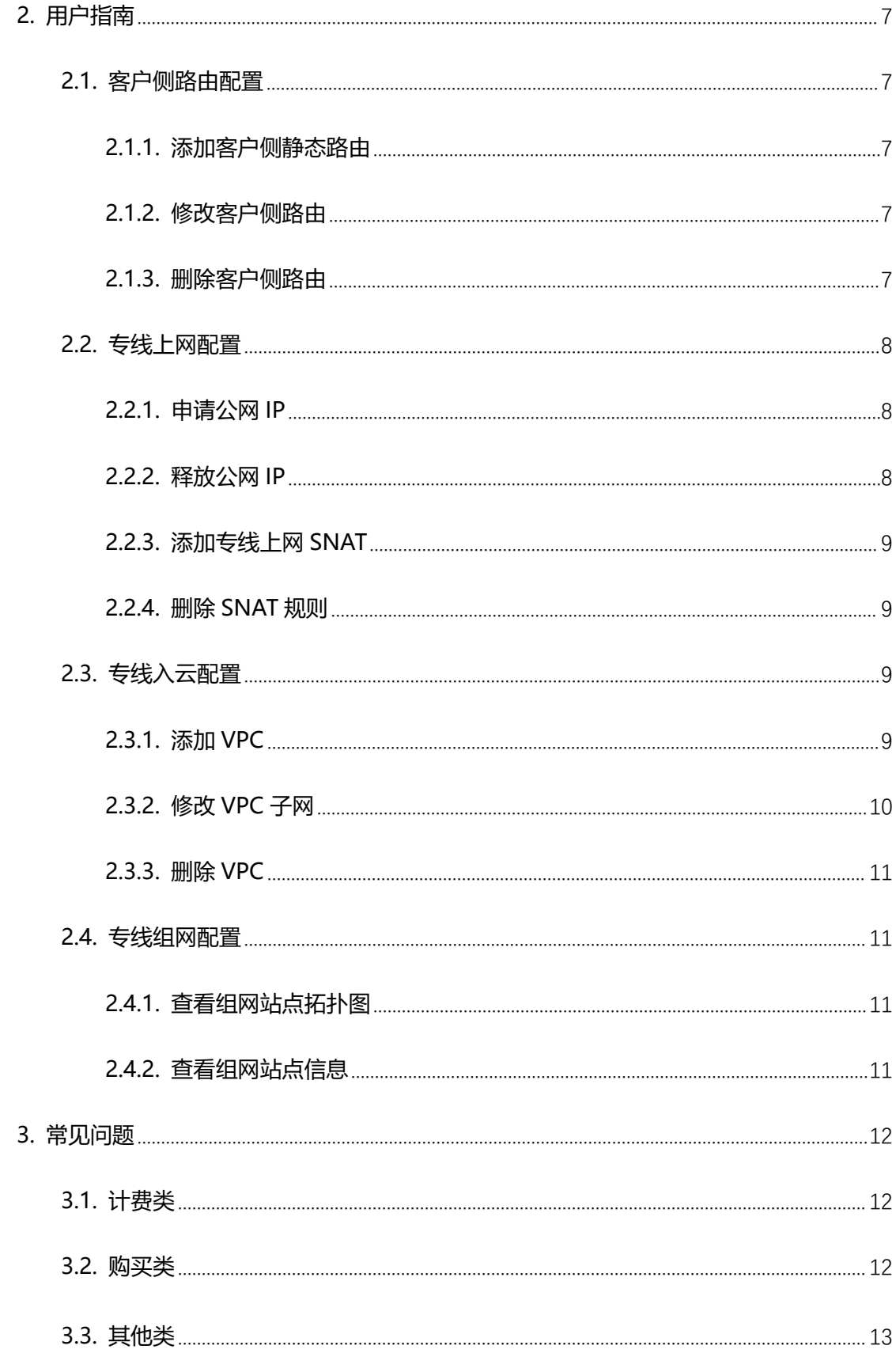

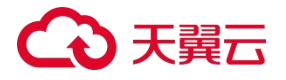

#### <span id="page-3-1"></span><span id="page-3-0"></span>**1.1. 什么是天翼云 SD-WAN(尊享版)**

天翼云 SD-WAN(尊享版)产品是基于中国电信广泛分布的天翼云资源池和丰富的网 络资源,为企业提供高效快捷的云网融合类服务。客户侧通过天翼云 SD-WAN(尊享版) 接入就近云端,基于天翼云丰富的云化服务能力为用户快速构建数据中心、企业分支、云端 资源及云上应用之间的专属广域云网络,为企业用户提供专线入云、本地上网、多点组网、 应用加速等综合服务,以及运营商专线级别大带宽、高安全的服务质量。

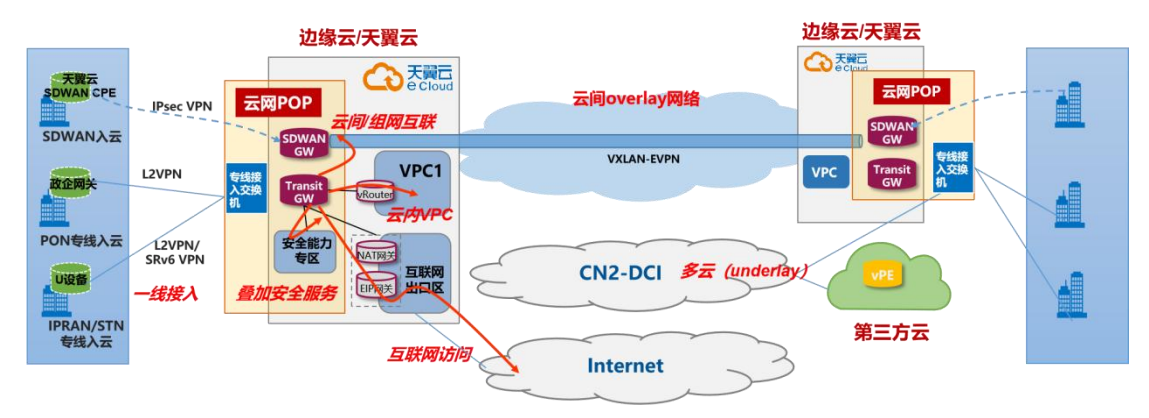

<span id="page-3-2"></span>**1.2. 产品优势**

#### <span id="page-3-3"></span>**1.2.1. 一线多用**

企业站点通过一条超级专线接入,将企业内网出口延伸至云端,云端传输网关(TGW) 作为流量转发核心枢纽,负责承载、识别、转发各类业务流量,帮助企业实现访问互联网、 访问云上 VPC、多分支组网、应用保障等服务。

#### <span id="page-3-4"></span>**1.2.2. 一网通达**

天翼云 SD-WAN (尊享版) 为客户构建一张企业专属云网, 帮助企业迅速构建低时延、 高稳定的私有网络,实现企业线下站点、云上站点混合组网。

#### <span id="page-3-5"></span>**1.2.3. 一体安全**

天翼云 SD-WAN (尊享版)在云端部署的 TGW 附带安全能力专区, 具备强大的网络

# 心天翼云

流量安全防护能力,能够有效防护企业南北向、东西向流量,全面提升企业网络安全等级。

<span id="page-4-0"></span>**1.2.4. 统一编排**

天翼云 SD-WAN (尊享版) 通过云网一体编排调度系统进行管理, 自助式管理网络拓 扑与路由,实时掌握企业网络运营状态。

#### <span id="page-4-1"></span>**1.2.5. 统一管理**

天翼云 SD-WAN(尊享版)产品设计以用户为核心,以业务需求为导向,支持按需开 通、随时随地调整业务带宽,秒级变更、自主可控。

<span id="page-4-2"></span>**1.3. 功能特性**

<span id="page-4-3"></span>**1.3.1. 站点上网**

企业通过天翼云 SD-WAN(尊享版)接入云端,并连接到骨干网访问互联网,企业访 问互联网的上下行带宽一致,支持部署多公网 IP 同时访问互联网,并支持 SNAT 和 DNAT 配置。

#### <span id="page-4-4"></span>**1.3.2. 专线入云**

<span id="page-4-5"></span>企业通过天翼云 SD-WAN(尊享版)接入云端,支持同时访问不同的云上 VPC。

#### **1.3.3. 多点组网**

企业通过天翼云 SD-WAN(尊享版)接入云端,可与接入的其他分支站点进行企业总 部-分支组网。

# <span id="page-4-6"></span>**1.3.4. 应用保障**

企业通过天翼云 SD-WAN(尊享版)接入云端,支持访问多个云桌面,以及其他云上 SAAS 应用。

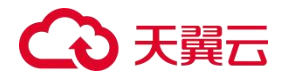

<span id="page-5-0"></span>**1.4. 应用场景**

# <span id="page-5-1"></span>**1.4.1. 企业上网又上云**

适用于同时具有上网和上云需求并且希望能够实现一站式配置业务的客户。中小企业在 创业初期,通常在云上部署核心业务系统,云访问一般以访问互联网为主。

天翼云 SD-WAN (尊享版) 提供一体化的企业网络服务, 通过在客户站点部署一条物 理专线接入云内,并利用静态/动态 IP 地址接入骨干网访问互联网,实现专线上网又上云, 满足客户一线接入,安全上网和上云,简化多链路运维。

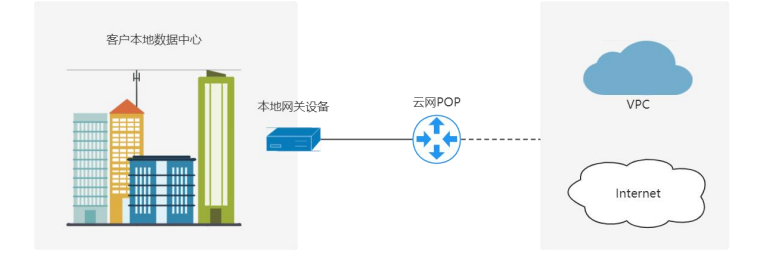

<span id="page-5-2"></span>**1.4.2. 企业一线入多云**

适用于混合云部署、云上灾备等场景。随着企业架构日渐成熟,上云路径逐步深化,其 应用部署在天翼云多节点上,核心应用保留在私有云,弹性计算使用专属云, WEB 应用部 署在公有云。

通过天翼云 SD-WAN (尊享版)接入,可同时支持访问天翼云 2+4+31 资源节点和第 三方云,实现不同云业务节点之间的内网互联。

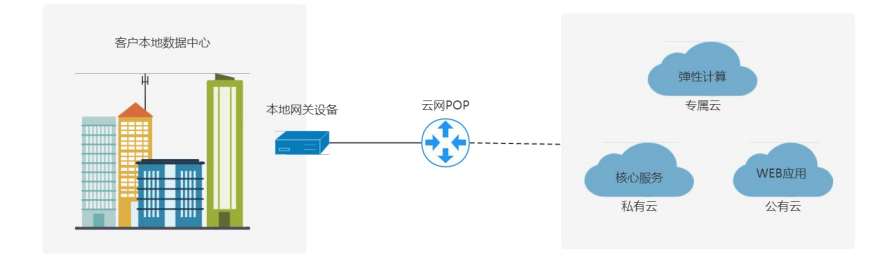

<span id="page-5-3"></span>**1.4.3. 企业访问云上 SAAS 应用**

适用于具有 SAAS 访问需求的企业用户。由于安全及时延等要求,客户购买了天翼云

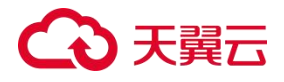

上的 SAAS 服务型产品,例如应用模板、会议系统、云桌面等,希望能够实现自助开通。

天翼云 SD-WAN (尊享版) 提供一体化应用保障服务, 支持通过一条专线同时访问多 个云上 SAAS 服务,满足客户高安全、低时延、高保障的业务需求。

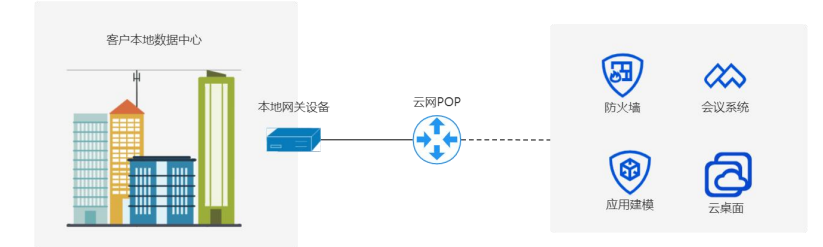

# <span id="page-6-0"></span>**1.4.4. 全国组网**

适用于具有全国范围内多个业务站点组网需求的中大型企业。

针对政企客户、大型企业,天翼云 SD-WAN (尊享版)提供混合组网服务,核心站点 可通过专线接入,边缘站点可通过智能网关方式接入。用户可通过统一控制台,实现在线配 置组网策略,实时掌握组网业务运行状态。

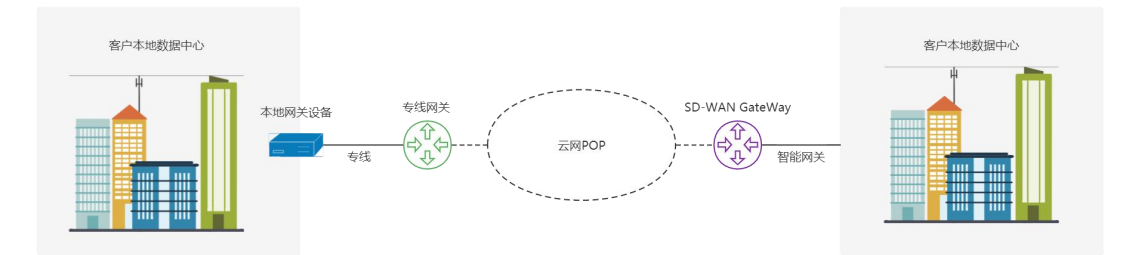

# <span id="page-6-1"></span>**1.5. 产品规格**

<span id="page-6-2"></span>专线规格:目前支持 A 等级规格。A 等级为 IP RAN专线接入方式。

# **1.6. 与其他服务的关系**

# <span id="page-6-3"></span>**1.6.1. 虚拟私有云**

一个逻辑上完全隔离的专有网络,您可以在 VPC 中定义安全组、IP 地址段、带宽等网 络特性。用户可以通过天翼云 SD-WAN (尊享版) 连通本地数据中心和云上 VPC, 便于用 户灵活扩展云上业务。

# 心天翼云

### <span id="page-7-1"></span><span id="page-7-0"></span>**2.1. 客户侧路由配置**

# <span id="page-7-2"></span>**2.1.1. 添加客户侧静态路由**

#### **操作场景**

用户开通站点后,可灵活配置客户侧静态路由。

#### **操作步骤**

- 1. 登录控制台, 进入站点详情页, 选择【客户侧路由】页签;
- 2.点击"添加";
- 3. 根据页面提示,用户需配置客户侧子网,然后绑定一条物理专线,并设置物理专线 优先级;
- <span id="page-7-3"></span>4. 点击"确定", 完成客户侧静态路由规则的添加。

# **2.1.2. 修改客户侧路由**

#### **操作场景**

用户修改创建好的客户侧路由。

**注:**如果要移除客户侧子网,需保证待删除的子网没有绑定 SNAT 规则,请先完成解 绑 SNAT 操作。

#### **操作步骤**

- 1. 登录控制台,进入站点详情页,选择【客户侧路由】页签;
- 2. 点击目标客户侧路由"操作"列的"修改";
- 3.根据页面提示,用户可执行添加或删除客户侧子网和物理专线,修改静态路由的优 先级等操作。
- <span id="page-7-4"></span>4. 点击"确定", 完成客户侧路由修改。
- **2.1.3. 删除客户侧路由**

#### **操作场景**

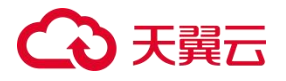

用户删除不再需要的客户侧子网路由规则。

**注:**如果要删除客户侧子网,需保证待删除的子网没有绑定 SNAT 规则,请先完成解 绑 SNAT 操作。

#### **操作步骤**

- 1. 登录控制台,进入站点详情页,选择【客户侧路由】页签;
- 2. 点击目标客户侧路由"操作"列的"删除";
- <span id="page-8-0"></span>3. 点击"确定", 完成客户侧路由删除。

#### **2.2. 专线上网配置**

### <span id="page-8-1"></span>**2.2.1. 申请公网 IP**

#### **操作场景**

用户开通专线上网业务后,在控制台申请公网 IP 资源。

# **操作步骤**

- 1. 登录控制台,进入站点详情页,选择【上网】页签;
- 2. 点击【申请公网 IP】按钮, 进行公网 IP 申请。公网 IP 数量根据上网业务带宽决定, 具体标准如下:

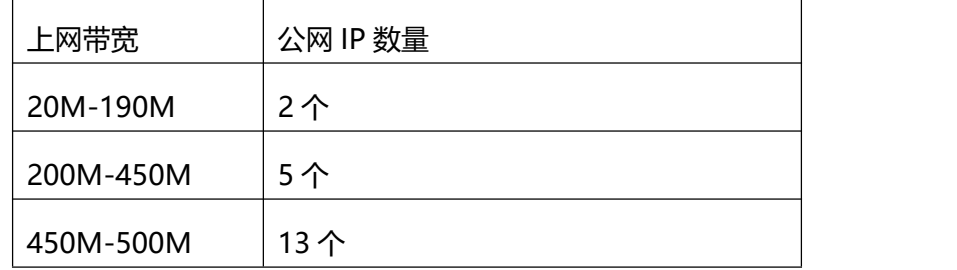

<span id="page-8-2"></span>3. 申请成功后, 用户可以在列表中查看已申请的公网 IP。

#### **2.2.2. 释放公网 IP**

#### **操作场景**

用户不再需要上网,可以在控制台释放已经申请的公网 IP 资源。

**注:**已绑定 SNAT 的公网 IP 无法释放,请先将带释放的 IP 解绑 SNAT 规则。

# うきえつ

#### **操作步骤**

- 1. 登录控制台, 进入站点详情页, 选择【上网】页签;
- 2. 在公网 IP 列表, 点击需要释放的目标公网 IP 操作列的"释放";
- <span id="page-9-0"></span>3. 点击"确定", 完成公网 IP 释放。

### **2.2.3. 添加专线上网 SNAT**

#### **操作场景**

用户开通专线上网业务后,在控制台配置专线上网 SNAT,用于内网地址访问互联网。

#### **操作步骤**

- 1. 登录控制台,进入站点详情页,选择【上网】页签;
- 2. 点击【添加 SNAT】按钮, 输入 SNAT 信息:

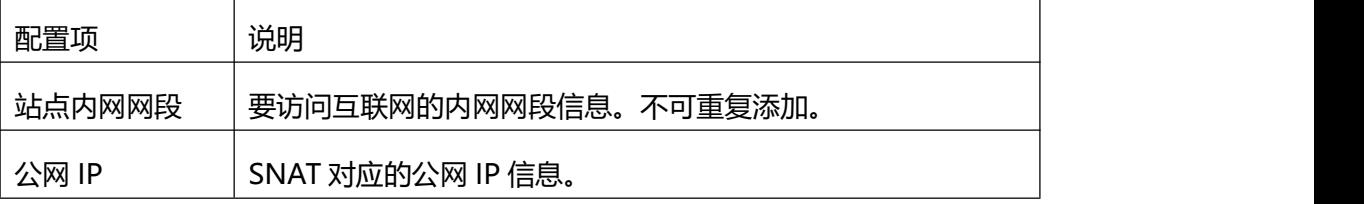

<span id="page-9-1"></span>3. 点击"确定", 完成 SNAT 配置。

# **2.2.4. 删除 SNAT 规则**

# **操作场景**

用户删除不再使用的 SNAT 规则。

#### **操作步骤**

- 1. 登录控制台,进入站点详情页,选择【上网】页签;
- 2. 在 SNAT 规则列表, 点击需要删除的 SNAT 规则操作列的"删除";
- 3. 点击"确定", 完成 SNAT 规则删除。

# <span id="page-9-2"></span>**2.3. 专线入云配置**

<span id="page-9-3"></span>**2.3.1. 添加 VPC**

#### **操作场景**

# 心天翼云

用户开通专线入云业务后,在控制台添加 VPC,以便通过客户侧内网访问 VPC 网络资 源。

### **操作步骤**

1. 登录控制台,进入站点详情页,选择【入云】页签;

2. 点击【添加 VPC】按钮, 输入 VPC 信息:

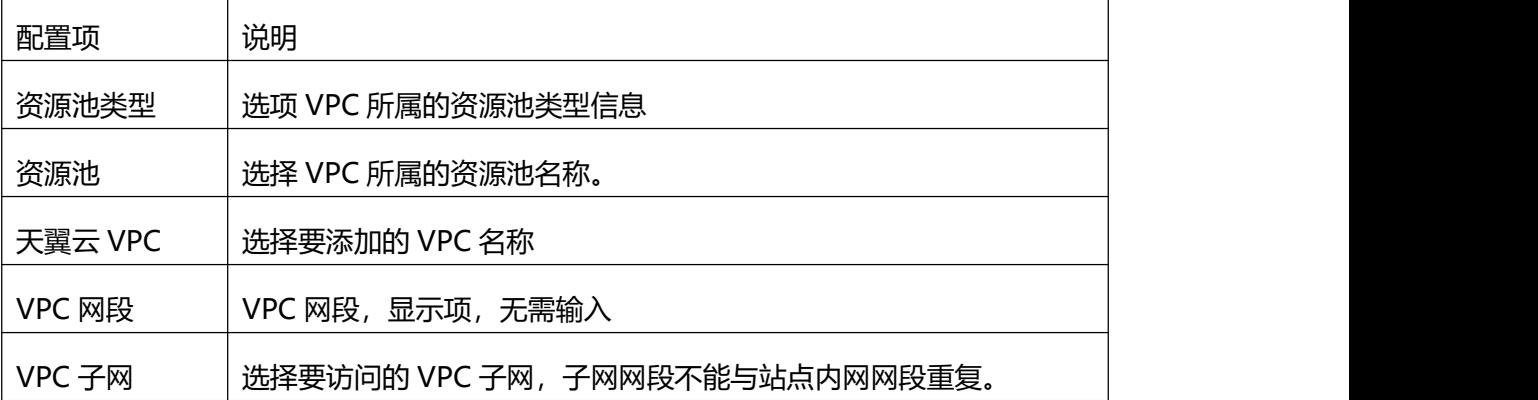

<span id="page-10-0"></span>3. 点击"确定", 完成 VPC 添加。

# **2.3.2. 修改 VPC 子网**

#### **操作场景**

用户修改待访问的 VPC 子网。

# **操作步骤**

- 1. 登录控制台,进入站点详情页,选择【入云】页签;
- 2. 点击【修改 VPC】按钮, 输入 VPC 信息:

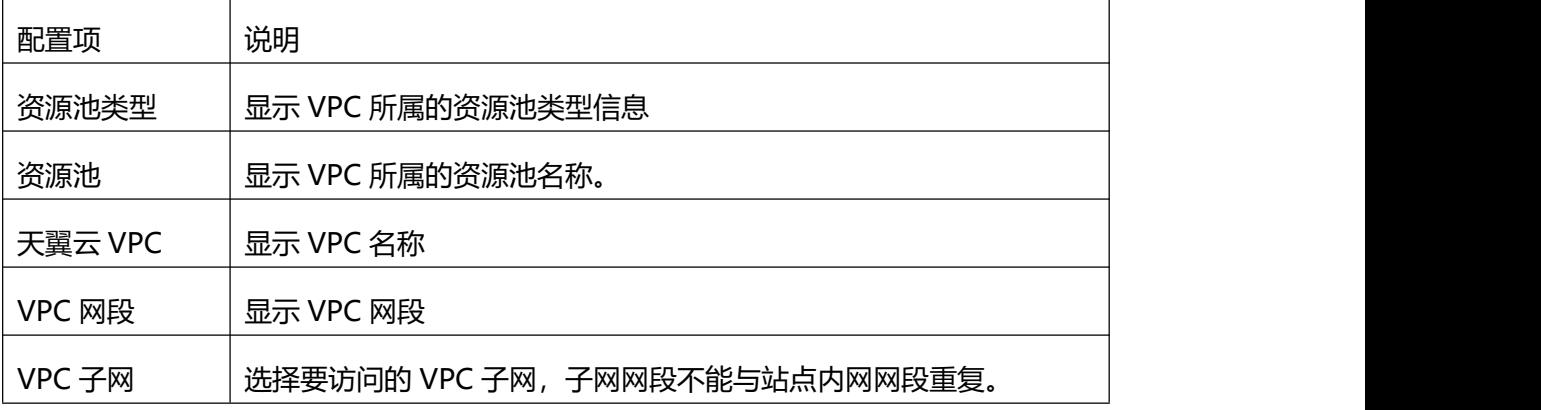

3. 点击"确定", 完成 VPC 子网修改。

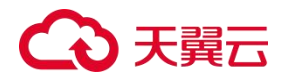

# <span id="page-11-0"></span>**2.3.3. 删除 VPC**

# **操作场景**

用户删除不再需要访问的 VPC 子网。

# **操作步骤**

- 1. 登录控制台,进入站点详情页,选择【入云】页签;
- 2.点击【删除 VPC】按钮;
- <span id="page-11-1"></span>3. 在弹出提示框中点击【确认】按钮, 完成删除。

# **2.4. 专线组网配置**

# <span id="page-11-2"></span>**2.4.1. 查看组网站点拓扑图**

### **操作场景**

用户开通专线组网业务后,在控制台查看站点组网拓扑图。

# **操作步骤**

- 1. 登录控制台, 点击【组网业务管理】菜单;
- 2. 进入组网业务详情页, 选择【组网拓扑】页签;
- <span id="page-11-3"></span>3.查看企业站点组网拓扑图。

# **2.4.2. 查看组网站点信息**

### **操作场景**

用户开通专线组网业务后,查看各组网站点的详细信息。

# **操作步骤**

- 1. 登录控制台,点击【组网业务管理】菜单;
- 2. 进入组网业务详情页, 选择【站点列表】页签;
- 3.查看企业站点组网详细信息。

# 2 天韓六

<span id="page-12-0"></span>3. 常见问题

### <span id="page-12-1"></span>**3.1. 计费类**

**天翼云 SD-WAN(尊享版)可提供的上网、入云、组网、应用保障带宽最大是多少?**

A 等级专线各项业务带宽总和不能高于 1000M。

天翼云 SD-WAN (尊享版) 的上网、入云、组网、应用保障业务费用分别计算吗?

<span id="page-12-2"></span>上网、入云、组网、应用保障各项业务单独计费,互不影响。

#### **3.2. 购买类**

#### **天翼云 SD-WAN(尊享版)与天翼云 SD-WAN 区别?**

天翼云 SD-WAN (尊享版) 通过专线方式作为最后一公里接入, 天翼云 SD-WAN 通 过互联网+智能网关方式作为最后一公里接入,两者底层承载链路不同。

#### **天翼云 SD-WAN(尊享版)与云专线的区别?**

云专线当前仅支持访问一个资源池内的 VPC 资源,天翼云 SD-WAN(尊享版)支持访 问多个资源池的 VPC 资源;

云专线当前可支持入云/访问云桌面业务能力,天翼云 SD-WAN(尊享版)可支持入云、 组网、上网、应用保障等多种业务能力。

# **客户开通天翼云 SD-WAN(尊享版)业务,流程是怎样的?**

一站式在线开通,客户通过云网门户进行下单后,等待装维人员上门进行外线施工,施 工完成后即可进行业务测试。

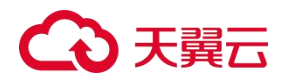

<span id="page-13-0"></span>**3.3. 其他类**

# **有自服务的操作界面么?**

通过中国电信天翼云统一自服务界面,登录地址为 www.ctyun.cn。

**如果使用过程中遇到问题,应该如何报障?**

请联系当地客户经理、或提交工单。

# **报障后的处理时限是?**

中国电信所有网络产品的报障受理都是 7×24 小时。

# **线路如何提速?**

可通过云网门户控制台在线完成带宽提速。